# ساخت لوگوی وب سايت

# TEMPLATE MONSTER MONSTER

سلام دوستان.

با توجه به ارادت ویژه اک که نسبت به سایت TemplateMonster دارم ( خودتون میدونید چرا ! ) و همینطور علاقه به لوگوی این سایت تصمیم گرفتم آموزش ساختش رو به وسـیله PenTool تهیه کنم. سطح مقاله میشه گفت مبتدی هستش و برای دوستانی که تازه کار رو شروع کردن و PenToolبراشون مثل کنکور برای خطوط منحنی باید نقطه اول رو ایجاد کنيد و در نقطه دوم کليد ماوس رو نگه داشته و ماوس رو در جھت برای خطوط منحنی باید نقطه اول رو ایجاد کنید و در نقطه دوم کلید ماوس رو نگه داشته و ماوس رو در جهت<br>منحنی بکشید.<br>برای ایجاد خطوط مستقیم یا منحنی غیر هم جهت بعد از ایجاد منحنی کافیه کلید Alt رو نگه داشته و در نقطه دو*م* ميتونه مناسب باشه. ھست ! باشه به قولی'عا Let,s Go ! خوب اول توضیحی بدم راجع به Pen Tool برای عزیزانی که مشکل دارن: با این ابزار ھم ميشه خطوط صاف کشيد ھم منحنی. این ابزار منحنی برای ایجاد خطوط صاف کافيه پشت سر ھم کليک کنی در نقاط مختلف. دیگه هیچ چی نداره نترسید<sup>رت</sup> ! منحنی بکشيد. منحنی کليک کنيد.

# مرحله :1

ابتدا گوشـها رو با ابزار <mark>Pen Tool</mark> رسـم ميکنيم. به همون شیوه که گفتم ابتدا منحنی رسم میشه و بعد Alt+Click روی نقطه دوم و منحنی بعدی.

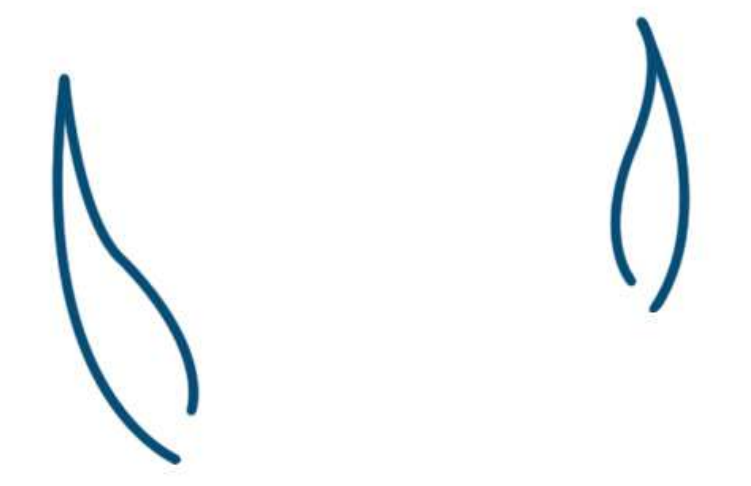

# مرحله 2 :

سر و چانه رو ھمانند مرحله قبل رسم ميکنيم. این یکی چون چند تا منحنی شاید یک کمی سخت باشه.

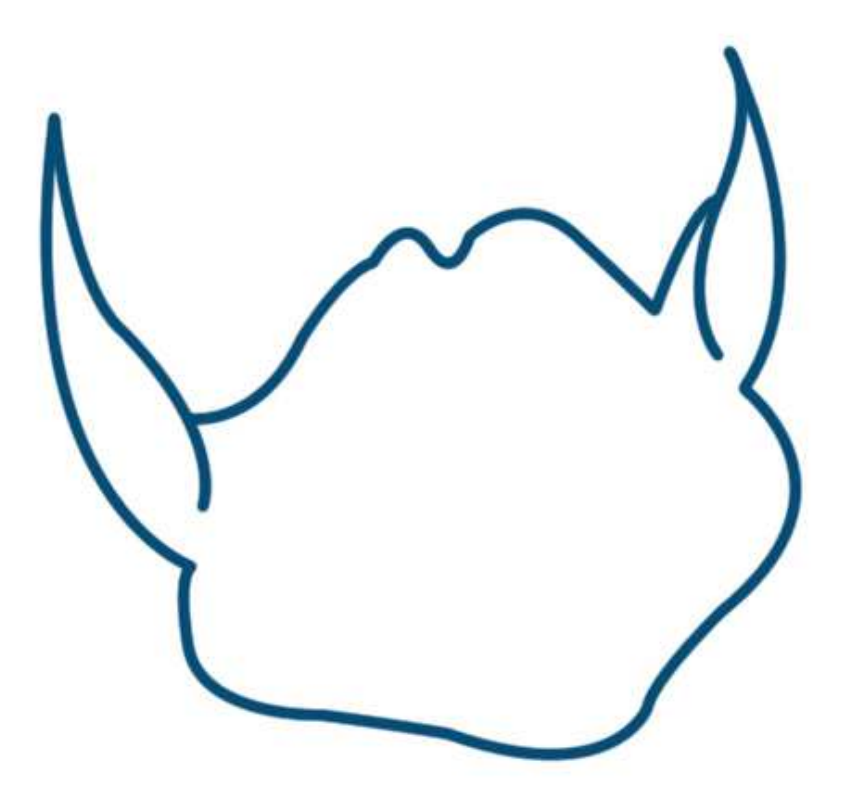

#### مرحله :3

برای چشم میشه یک دایره کشید و با فیلتر Liquify اون رو تغییر شکل داد یا حتی با ابزار. Warp ولی به نظرم بهترین نتیجه رو همین PenTool میده. برای مردمک ها هم کافیه یک سمت مردمک رو ایجاد کنید و مجددا رو نقطه اول کلیک کنید که شکلی مثل اشک<br>پدید بیاد . ( تشکر از Melanie Stimel بزرگ(پایا ! پدید بیاد . ( تشکر از Melanie Stimel بزرگ(<mark>گ</mark>) ! دو چشم ھم اضافه ميشه.

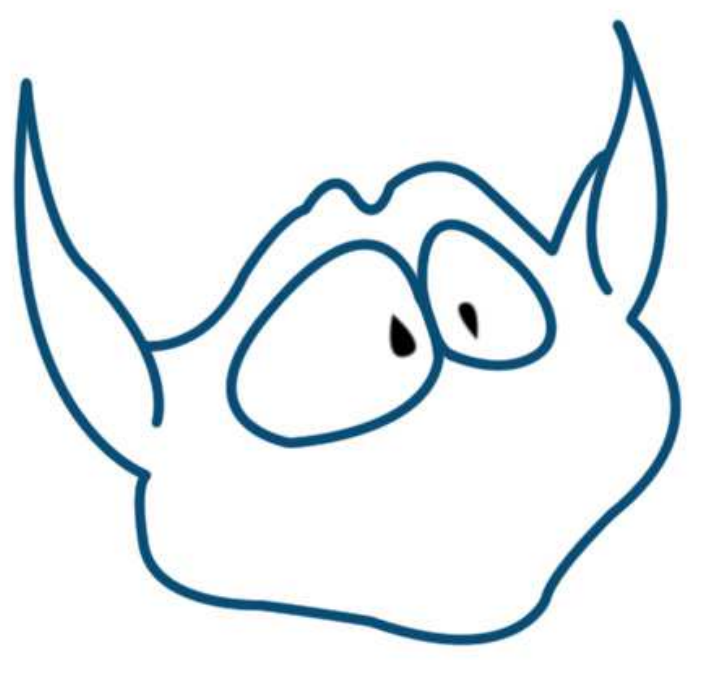

مرحله :4

دهان رو هم ايجاد ميکنيم که از 3 تا منحني تشکيل شده و توضيح خاص ديگه اي نداره.

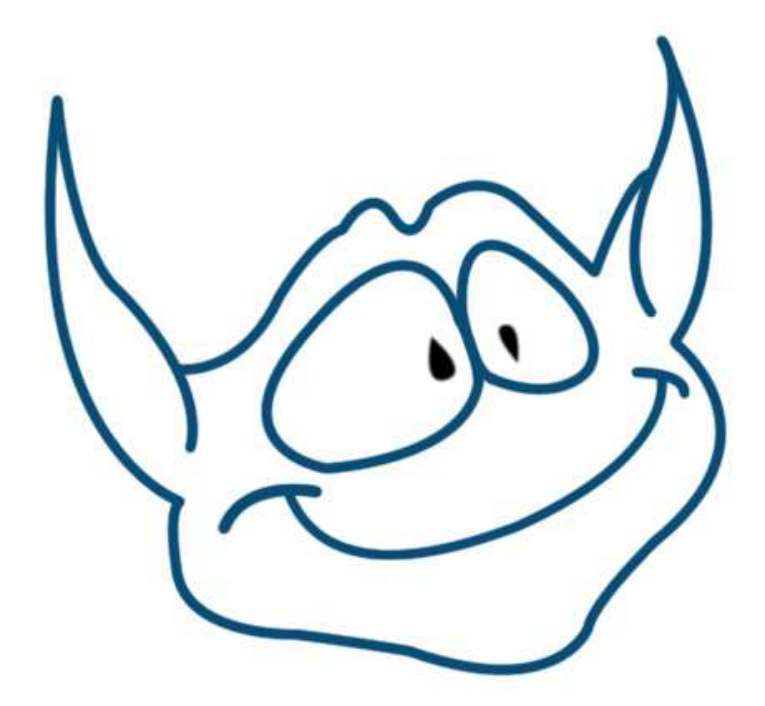

#### مرحله :5

ها رو هم به این ترتیب ایجاد میکنیم که اول منحنی سمت چپ یا راست رو میکشـیم بعدش منحنی روی<br>دندان و بعد هم منحنی سمت دیگه دندون رو ایجاد میکنیم. دندان و بعد ھم منحنی سمت دیگه دندون رو ایجاد ميکنيم.

برای تغییر سایز منحنی ها هم از ابزار Convert Point Tool که در زیر گروه PenTool هست استفاده کنید. بعد از انتخاب روی منحنی ها کلیک کنید تا دستگیره ها نمایان بشه بعد میتونید جاشون رو تغییر بدید. فقط دقت کنيد که منحنی ھا به نرمی به ھم وصل بشن و شکستگی نداشته باشه. کنيد که به ھم و شکستگی نداشته باشه

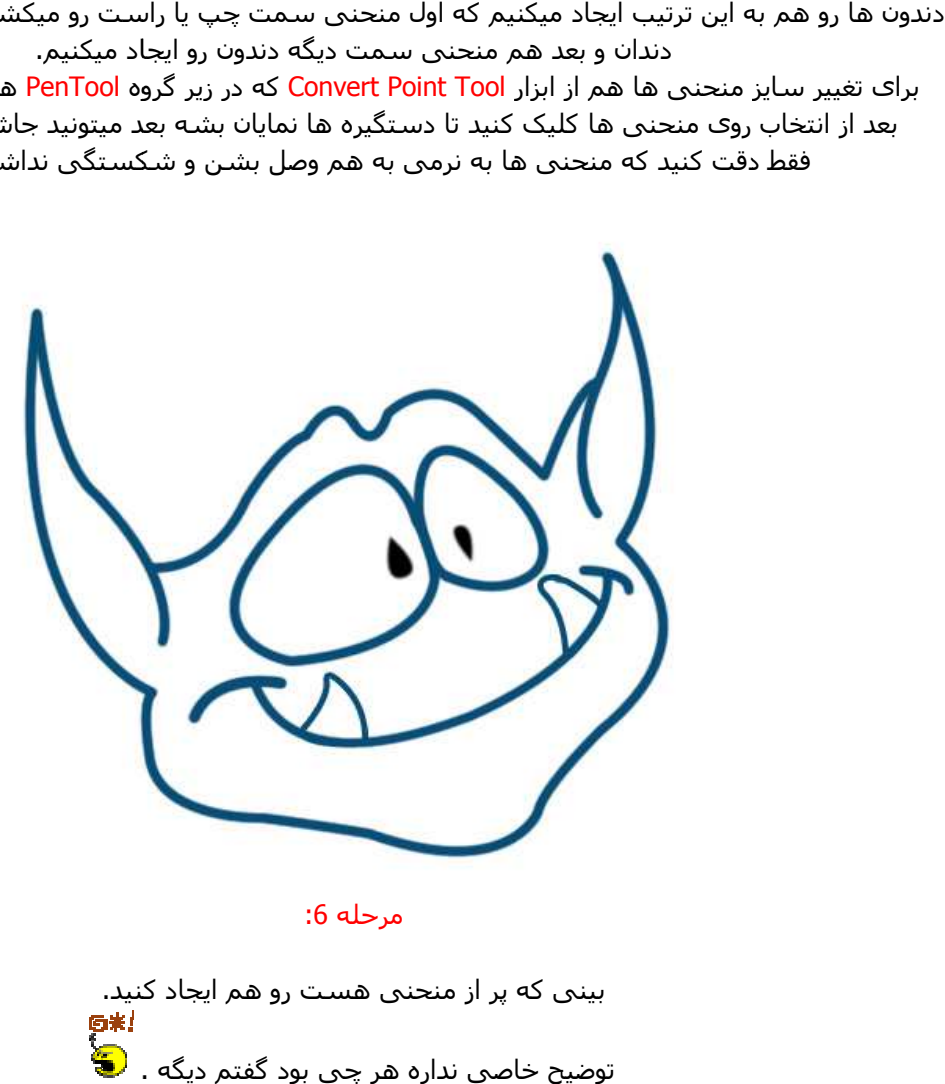

مرحله :6

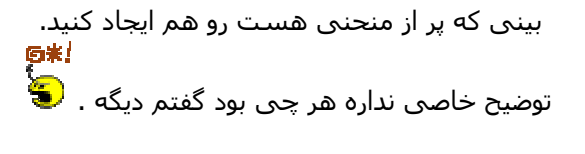

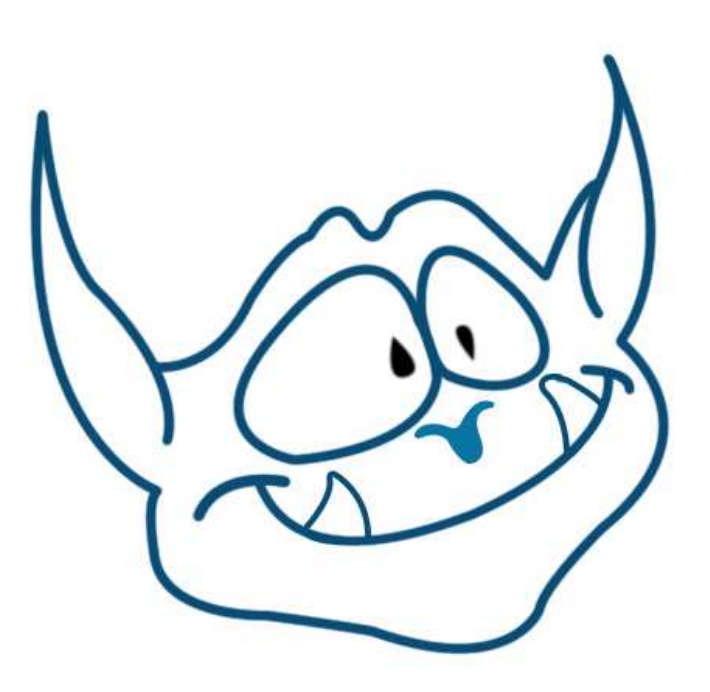

# مرحله 7:

یک رنگ خوشگل یا به قول مانی و بنيامين و سایر دوستان خوشمل ! ایجاد ميکنيم. من ھمون رنگ لوگو مانستر رو انتخاب کردم.

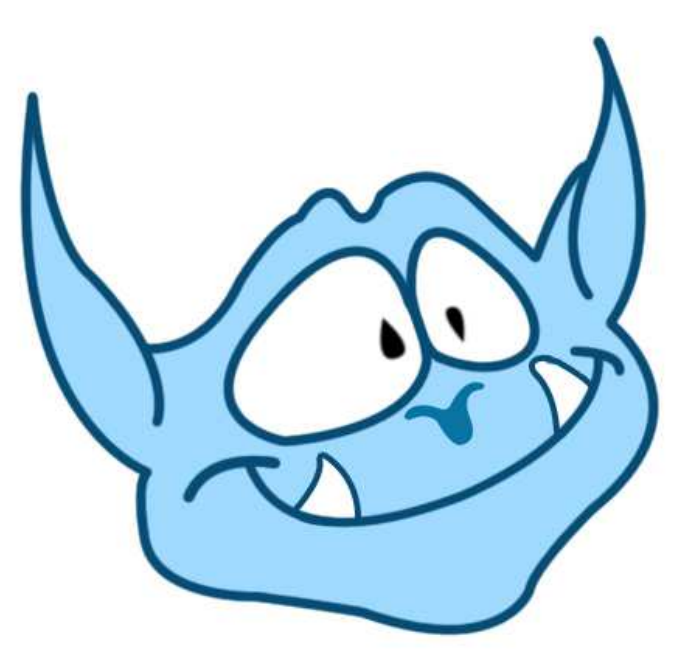

# مرحله :8

طرح کلی تموم ھستش از این به بعد جزئيات. برای درست کردن خطوط خاکستری رو چشم 1000 تا راه است. ميشه با پن تول درست کردش یا با براش یا با شکل دایره و پاک کردن مقداری از اون یا........... اما شما با PenTool درستش کنيد که تمرینتون کامل با این ابزار باشه. برای ایجاد محوشدگی یا تاربودنش ھم از Blur Gaussian > Blur > Filter استفاده کنيد.

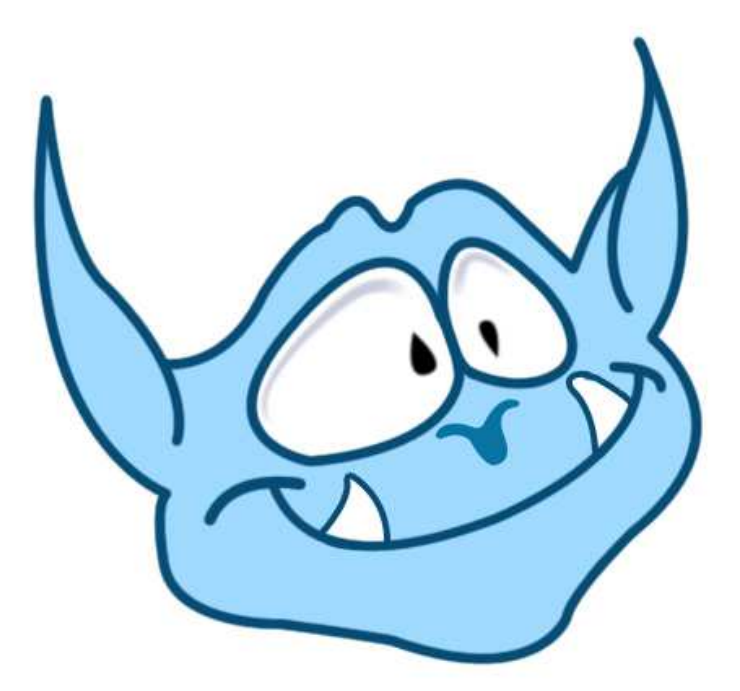

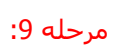

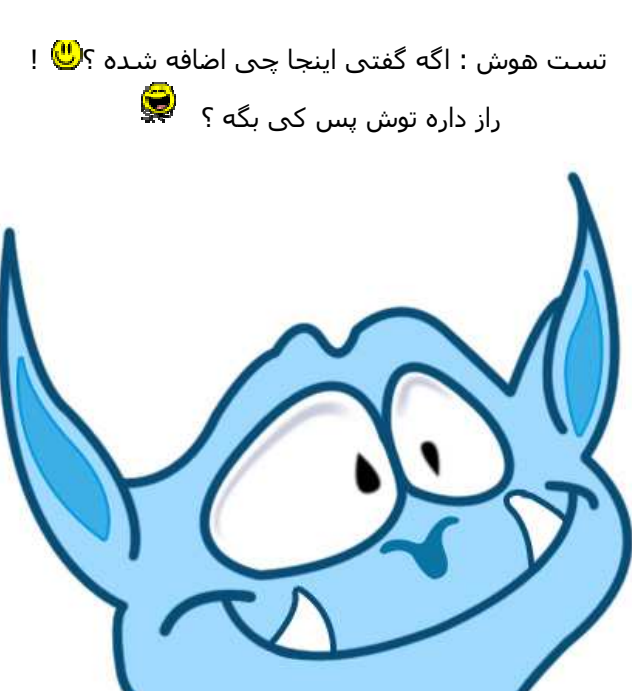

 $:10$  مرحله

این ھم که ساده ھست و مشخص مشخص. این ھم مشخص

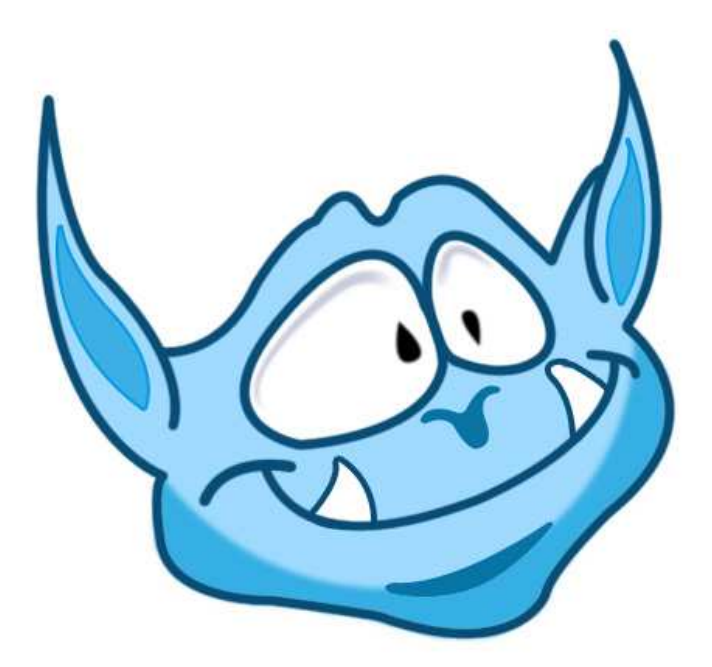

# مرحله آخر:

در این مرحله هم که با براش یک مقدار روشنایی به روک چشم ها و کنار گوش اضافه میکنیم.

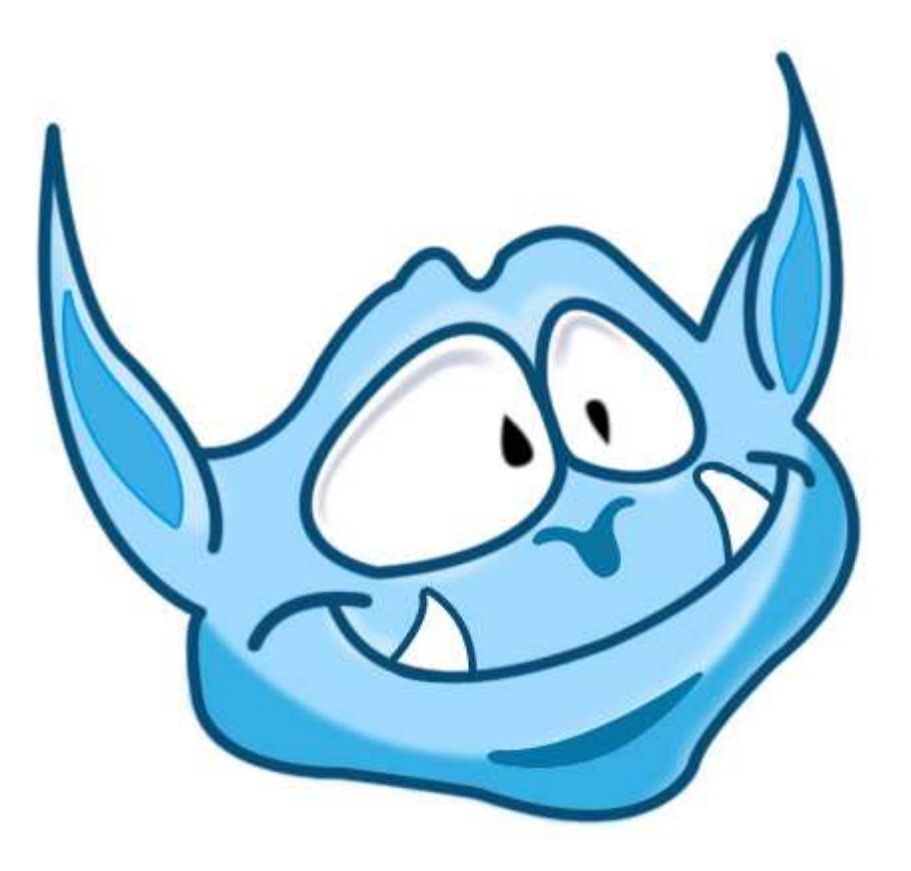

لوگوی اصلی: Monster Template

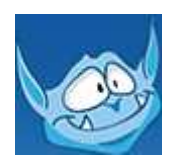

لوگوی ساخته شده توسط سیمین بزرگ <sup>لغا</sup> : !

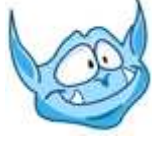

SIMIN HAFIZI ( 30min ) 30min ) : نویسنده

WWW.MAJIDONLINE.COM WWW.MAJIDONLINE.COM